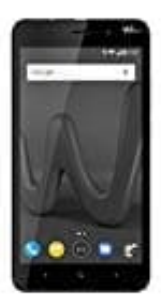

## **Wiko Lenny 4 Plus**

## **Festlegen-ändern der Bildschirmsperre**

Um den Sperrbildschirm-Stil zu ändern, gehe wie folgt vor:

- 1. Öffne die **Einstellungen**.
- 2. Tippe auf **Bildschirmsperre & Kennwörter** und dann auf **Bildschirmsperre**.
- 3. Jetzt kannst du festlegen, dass der Bildschirm mit einem **Entsperrmuster**, einer **PIN** oder einem **Kennwort** entsperrt werden soll:
- 4. Tippe auf **Muster** und verbinde mindestens vier Punkte zwei Mal, um ein Bildschirmentsperrmuster zu erstellen.

Oder

Tippe auf **PIN** und befolge die Anweisungen auf dem Bildschirm, um eine PIN mit mindestens vier Ziffern zu erstellen, und tippe dann auf *OK*.

Oder

Tippe auf **Passwort** und befolge die Anweisungen auf dem Bildschirm, um ein Kennwort Tippe auf **Bildschirmsperre & Kennwörter** und dann auf **Bildschirmsperre**.<br>Jetzt kannst du festlegen, dass der Bildschirm mit einem **Entsperrmuster**, einer **PIN** odentsperrt werden soll:<br>Tippe auf **Muster** und verbinde min